## CDE ResMap Operating Instructions

Do not attempt to move your sample while the tool is running.

## Probe conditioning may need to be performed periodically and is available under the "Operator" menu.

- 1. The tool is often left with the previous run's data open. If this is the case perform the following steps, if not proceed to step 5.
- 2. Select "Continue" on the upper left portion of the tool bar to exit the previous user's data screen.
- 3. Select "Continue" again.
- 4. Select "Cancel" on the lower middle portion of the software.
- 5. Load your sample onto the chuck in the manner illustrated below.

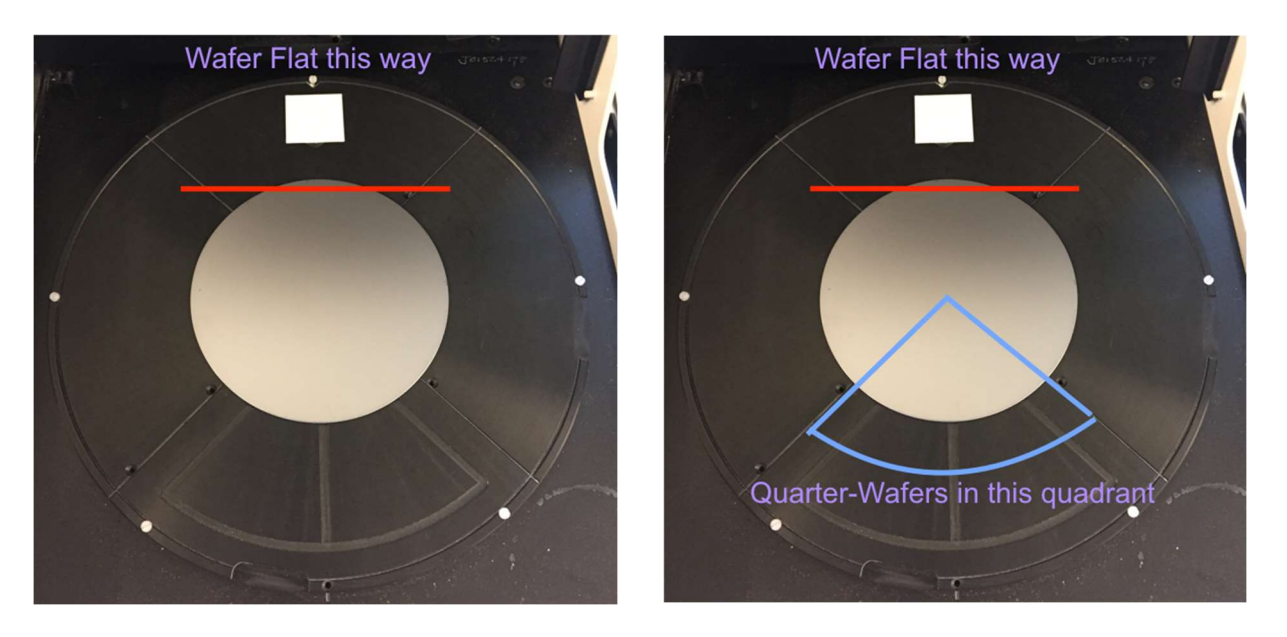

- 6. Select "Operator" from the tool bar on the upper left portion of the software.
- 7. Select "Run Recipe"
- 8. Select "UCSB\_USER"
- 9. Select the appropriate recipe for your sample (in example, "4in round 19pt").
- 10. Select "Ok".
- 11. Select "Run".
- 12. After your run is complete, confirm your data.
- 13. Select "Continue" on the upper left tool bar to advance to the next data screen.
- 14. Select "Continue" again to leave the data display screen.
- 15. Select "Cancel" on the lower portion of the software to exit your recipe and return to the main menu.
- 16. Remove your sample.